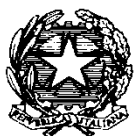

Consiglio di Iresidenza della Giustizia Cributaria

# **Manuale utente**

#### Piattaforma concorsi del Consiglio di Presidenza della Giustizia Tributaria

## Sommario

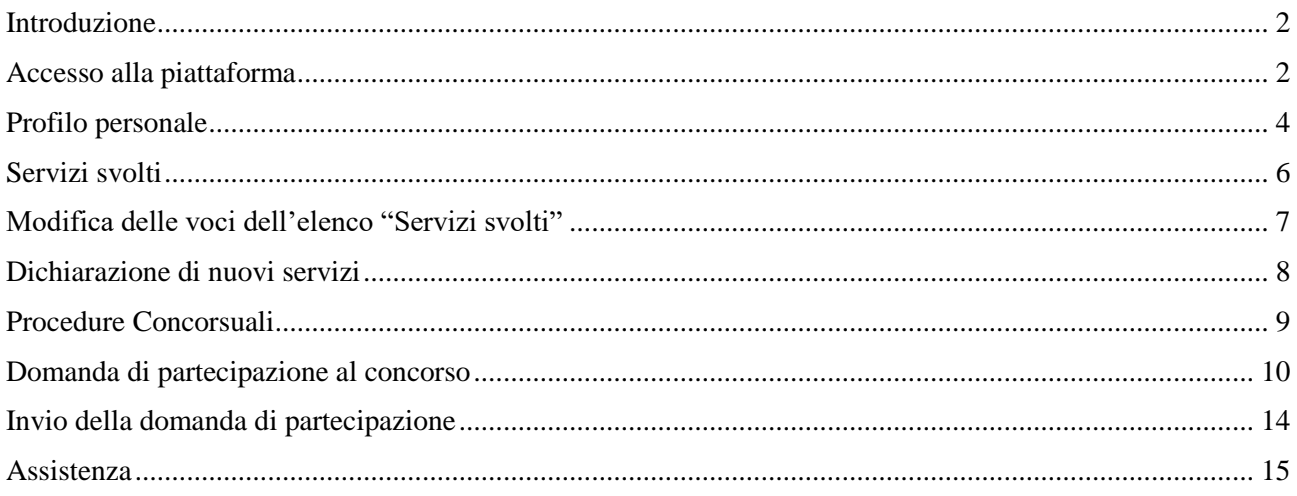

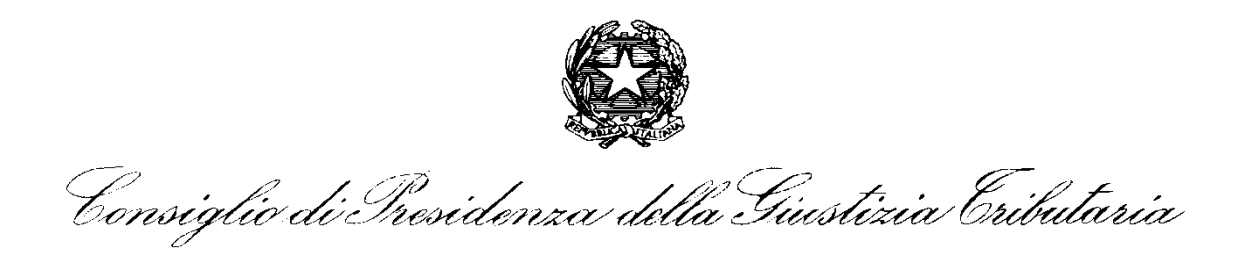

### <span id="page-1-0"></span>Introduzione

Il presente manuale ha lo scopo di fornire all'utente le istruzioni per il corretto utilizzo della nuova piattaforma di gestione delle domande concorsuali raggiungibile all'indirizzo:

## **<https://concorsi.giustizia-tributaria.it/>**

Il documento contiene la guida per le due aree di gestione: **Profilo Personale** e **Procedure Concorsuali**.

### <span id="page-1-1"></span>Accesso alla piattaforma

Per effettuare **il primo accesso** l'utente dovrà effettuare una richiesta di riscatto delle credenziali sul portale inserendo il proprio codice fiscale *(figura 1)*.

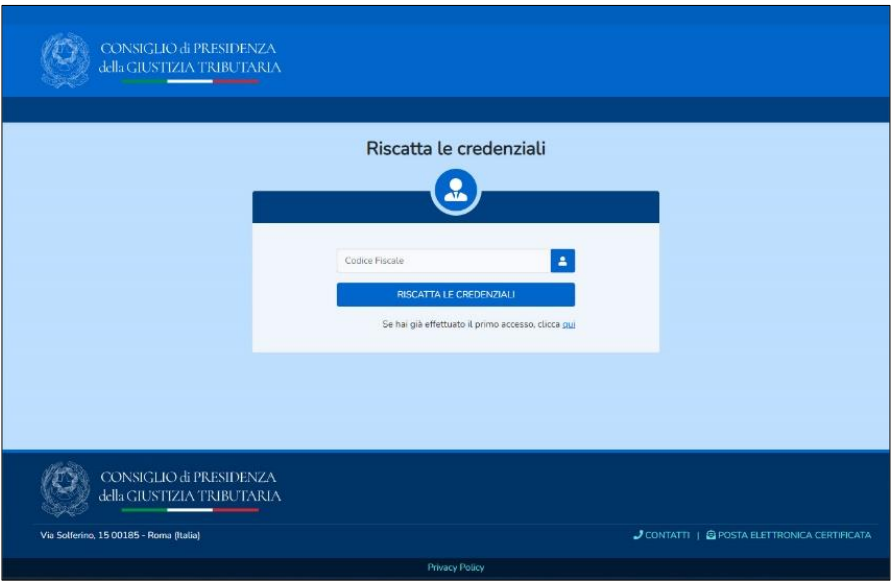

*Figura 1. Riscatto credenziali*

Consiglio di Iresidenza della Giustizia Cributaria

*A t*ale *richiesta segue* una mail automa*tica (figura 2)* che fornisce un link di accesso al portale*, link* tramite il quale sarà possibile inserire una nuova password *(figura 2bis)*.

**NOTA IMPORTANTE: la mail potrebbe essere etichettata come SPAM, dunque si invita l'utente a controllare la ricezione della stessa nella cartella di riferimento.**

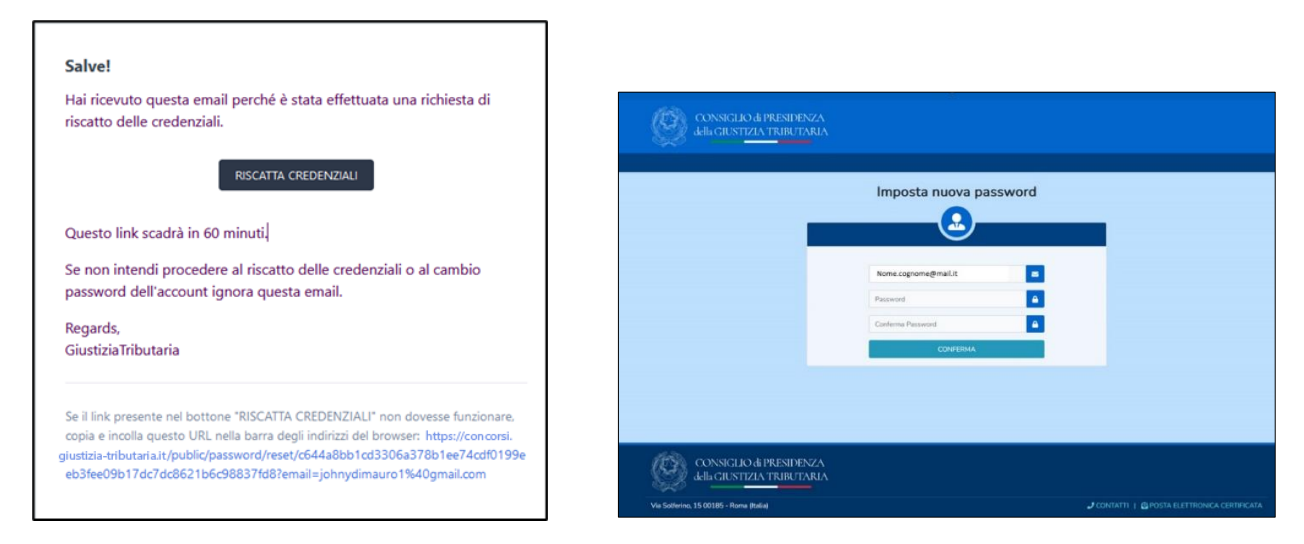

*Figura 2 e 2 bis. Mail di risposta per riscatto credenziali*

Dopo aver impostato la password l'utente visualizzerà la maschera di accesso all'area riservata, per accedere dovrà digitare il proprio codice fiscale e la password scelta *(figura 3)*.

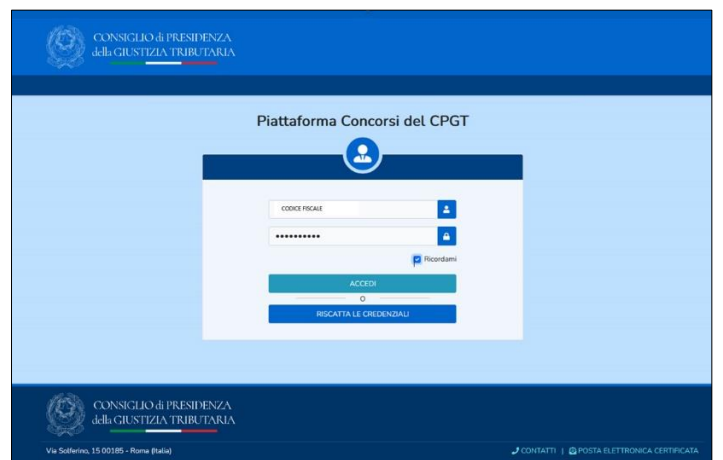

*Figura 3. Accesso al portale*

Consiglio di Presidenza della Giustizia Cributaria

L'inserimento delle credenziali permette l'accesso all'area riservata *(figura 4)* che si articola in due distinte sezioni :

- **1**. Profilo Personale:
	- 1.1 Dati anagrafici, dati di residenza, riferimenti telefonici e mail
	- 1.2 Dettagli dei servizi storici ed attuali
- **2**. Procedure Concorsuali.

Lista Bandi

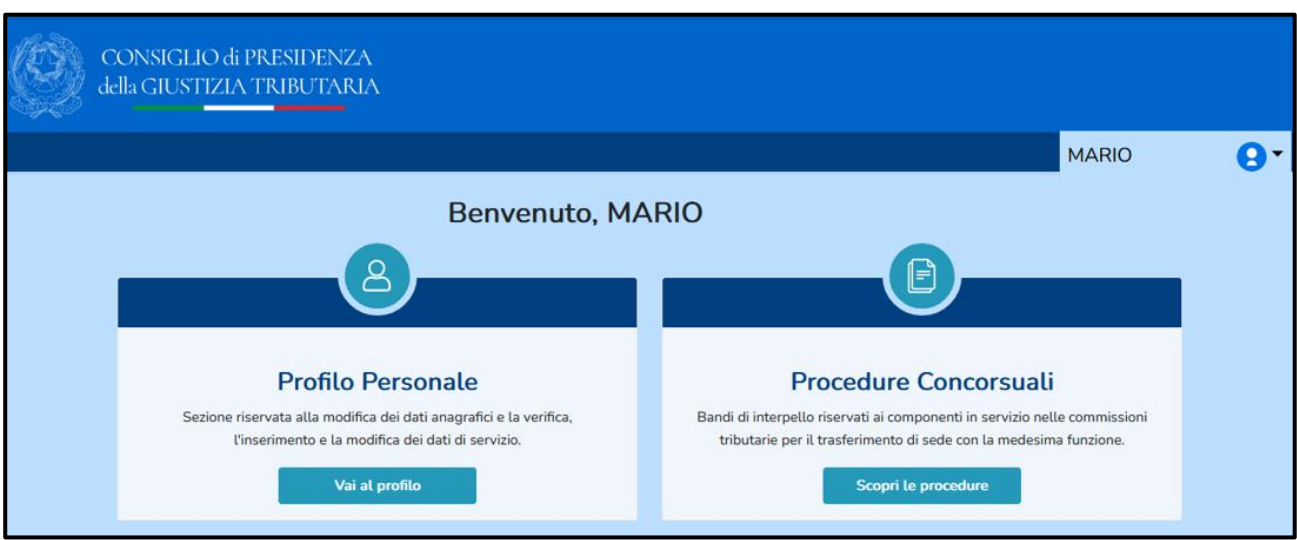

*Figura 4. Home Page*

## <span id="page-3-0"></span>Profilo personale

L'accesso al profilo personale consente la verifica dei dati già esistenti proposti dal sistema ed eventuali modifiche e/o integrazioni di alcune informazioni sulla propria scheda anagrafica *(figura 5)*. **L'inserimento dei dati anagrafici è obbligatorio.**

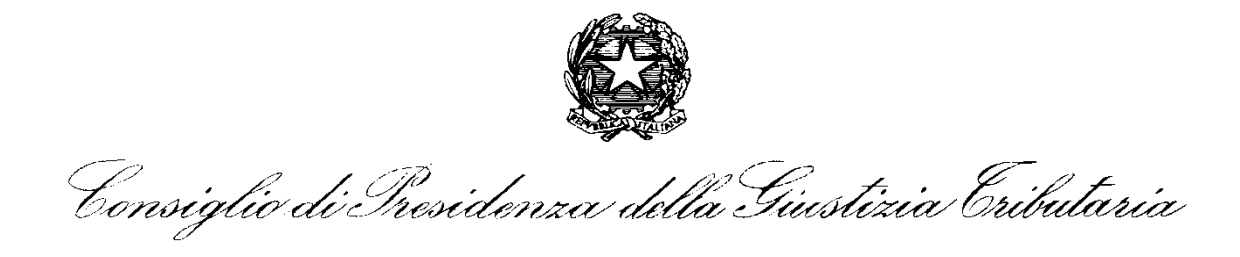

Non sarà invece possibile effettuare autonomamente modifiche al proprio nome, cognome, codice fiscale, data e luogo di nascita: potrà esserne richiesta la rettifica con apposita istanza via mail al seguente indirizzo: [UfficioSegreteriaCPGT@pce.finanze.it](mailto:UfficioSegreteriaCPGT@pce.finanze.it) (allegando copia di documento di identità valido).

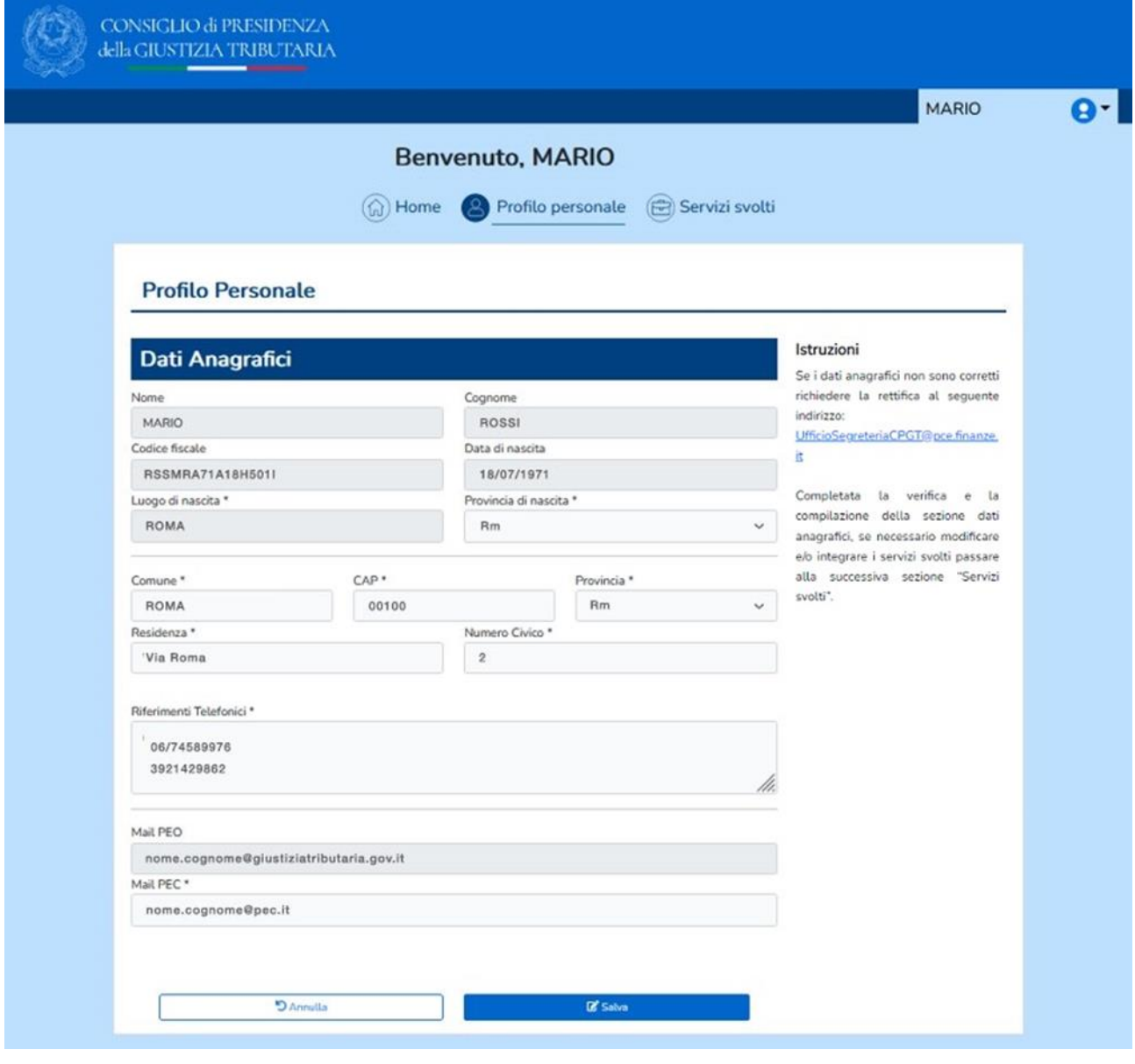

*Figura 5. Inserimento dati anagrafici*

I dati personali già esistenti sono stati prelevati dal database anagrafico a disposizione del CPGT, nell'ambito del legittimo trattamento dei dati di titolarità dello stesso CPGT.

Consiglio di Presidenza della Giustizia Cributaria

**Completata la verifica della sezione 1.1 Dati anagrafici, sarà possibile passare alla successiva sezione 1.2 "Servizi svolti".**

#### <span id="page-5-0"></span>Servizi svolti

In seguito alla verifica/completamento dell'anagrafica si raggiunge la schermata "Servizi svolti" *(figura 6)*, in cui è proposta all'utente la lista di tutti i servizi svolti presso le Commissioni Tributarie (storici ed attuali).

**Il candidato potrà, ove ritenga necessario, modificare i dati proposti, cancellare periodi di servizio ed inserirne di nuovi** (vedi area '*Nuovi servizi da dichiarare'*).

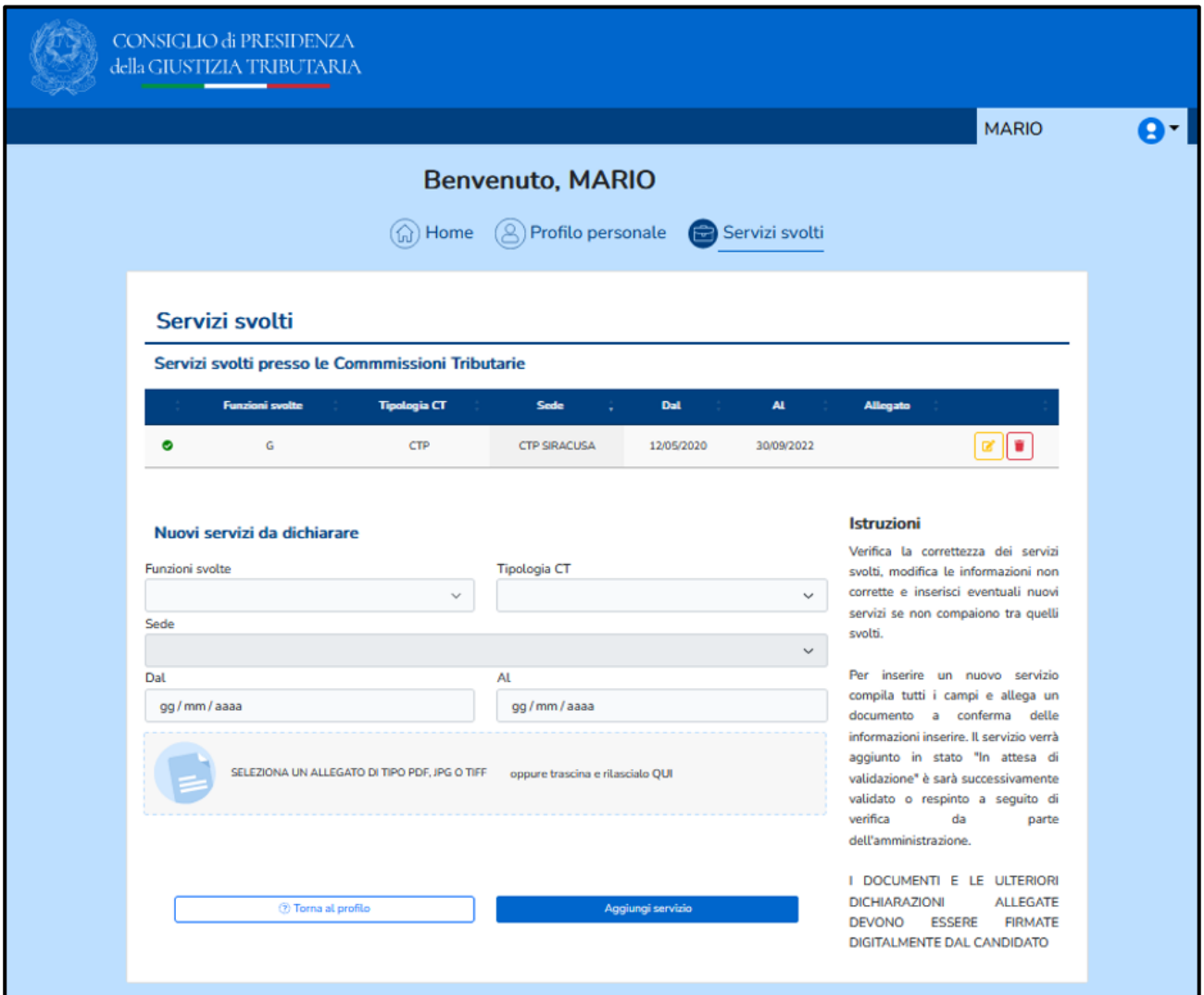

*Figura 6. Area servizi svolti*

Consiglio di Presidenza della Giustizia Cributaria

A fronte di una qualunque modifica e/o aggiunta di una riga di servizio, questa verrà posta in '**attesa di approvazione'** da parte dell'Amministrazione.

## <span id="page-6-0"></span>Modifica delle voci dell'elenco "Servizi svolti"

Utilizzando l'icona di modifica ( $\boxed{8}$ ) presente nella riga del servizio, è possibile modificare gli elementi caratterizzanti il servizio stesso *(figura 7)*, quali: funzione svolta, tipologia CT, data di servizio.

| Servizi svolti presso le Commmissioni Tributarie<br>$\mathbf{A}$<br><b>Funzioni svolte</b><br><b>Tipologia CT</b><br><b>Dal</b><br><b>Sede</b><br>Allegato<br>G<br>CTP<br><b>CTP SIRACUSA</b><br>12/05/2020<br>30/09/2022 | Servizi svolti |  |  |  |  |  |  |
|----------------------------------------------------------------------------------------------------|----------------|--|--|--|--|--|--|
|                                                                                                    |                |  |  |  |  |  |  |
|                                                                                                    |                |  |  |  |  |  |  |

*Figura 7. Modifica del servizio svolto*

La variazione nell'elenco dei servizi svolti – **approvati** - comporterà una modifica dello stato della pratica in "attesa di approvazione" (**A**)

La validazione è subordinata al procedimento di verifica a cura dell'Amministrazione.

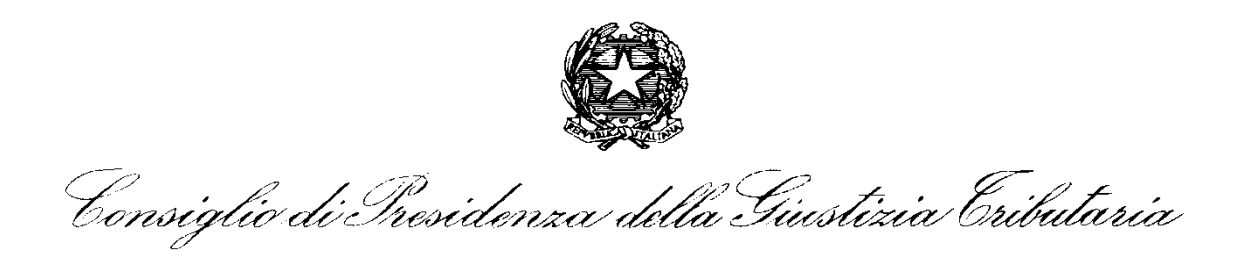

## <span id="page-7-0"></span>Dichiarazione di nuovi servizi

Per comunicare un nuovo servizio è necessario popolare tutti i campi della maschera *(figura 8)* e selezionare "aggiungi servizio".

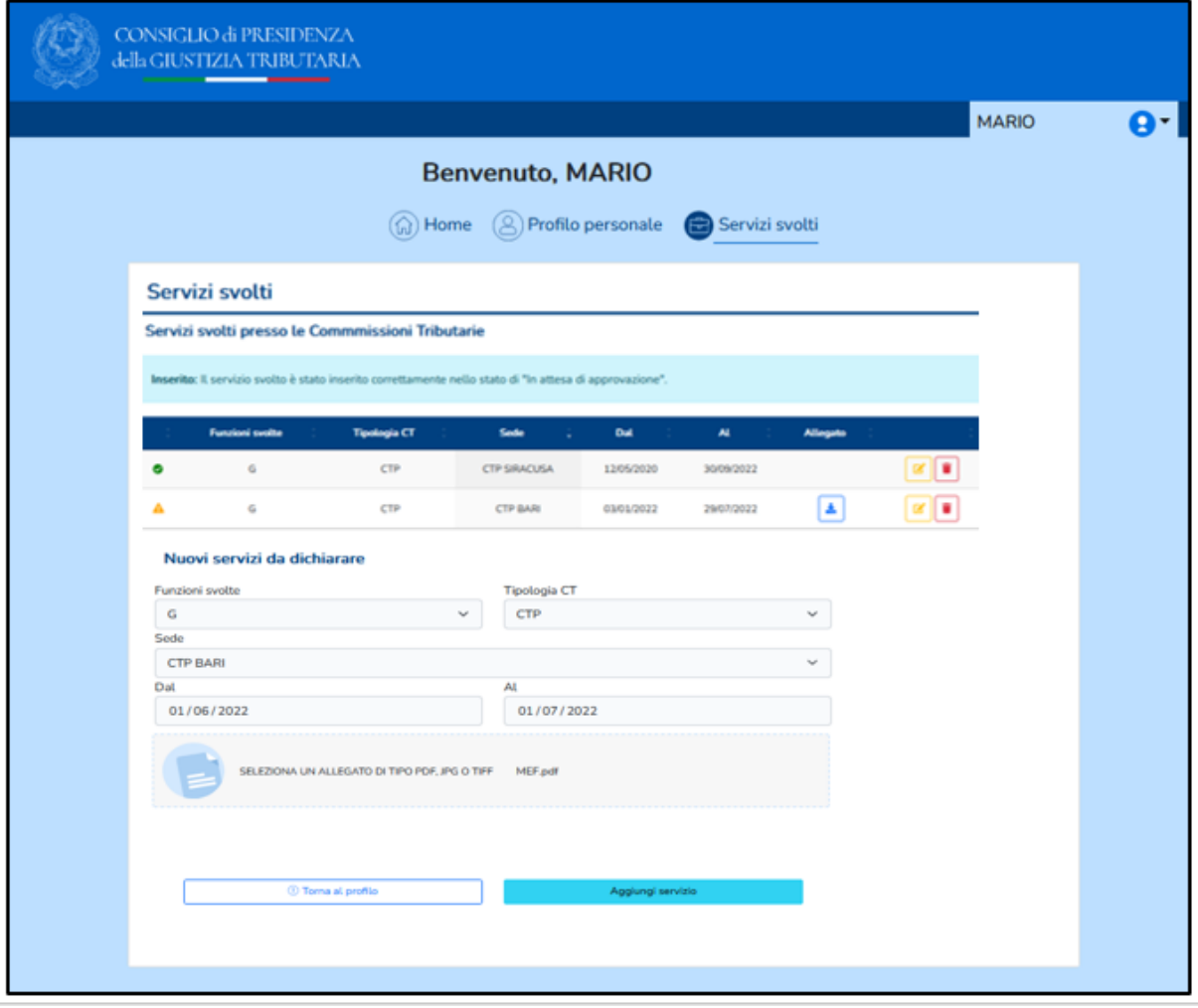

*Figura 8. Dichiarazione di nuovi servizi*

Il servizio inserito risulterà in stato "attesa di approvazione" ( $\triangle$ ).

Consiglio di Iresidenza della Giustizia Cributaria

**COMPLETATO IL PROFILO PERSONALE (DATI ANAGRAFICI ED ELENCO SERVIZI SVOLTI PRESSO LE COMMISSIONI TRIBUTARIE) E' POSSIBILE PROCEDERE ALLA COMPILAZIONE DELLA DOMANDA DI PARTECIPAZIONE ACCEDENDO ALL'AREA PROCEDURE CONCORSUALI.**

## <span id="page-8-0"></span>Procedure Concorsuali

Per raggiungere l'area relativa alle procedure concorsuali *(figura 8)*, dalla *home page* si dovrà cliccare "scopri le procedure".

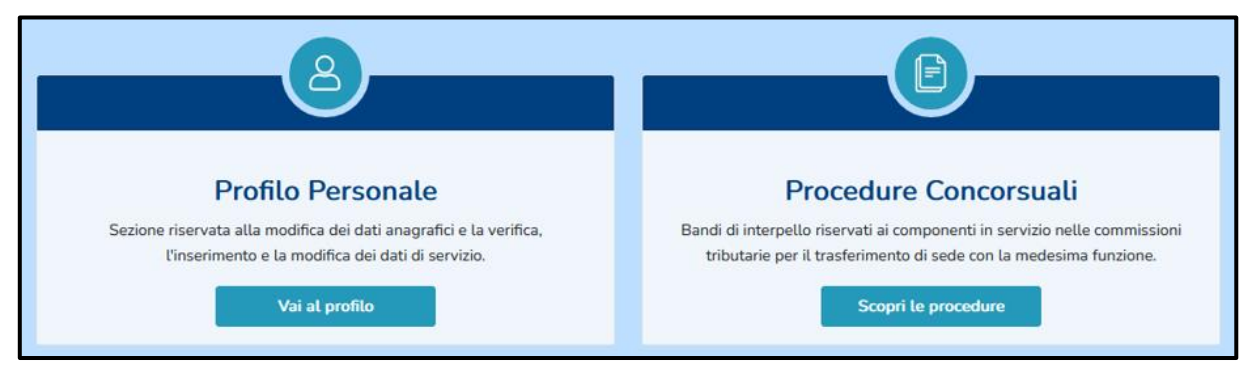

*Figura 9. Sezione "procedure concorsuali" della home page*

Questa operazione darà accesso all'elenco delle sole procedure a cui è possibile partecipare *(figura 10)*.

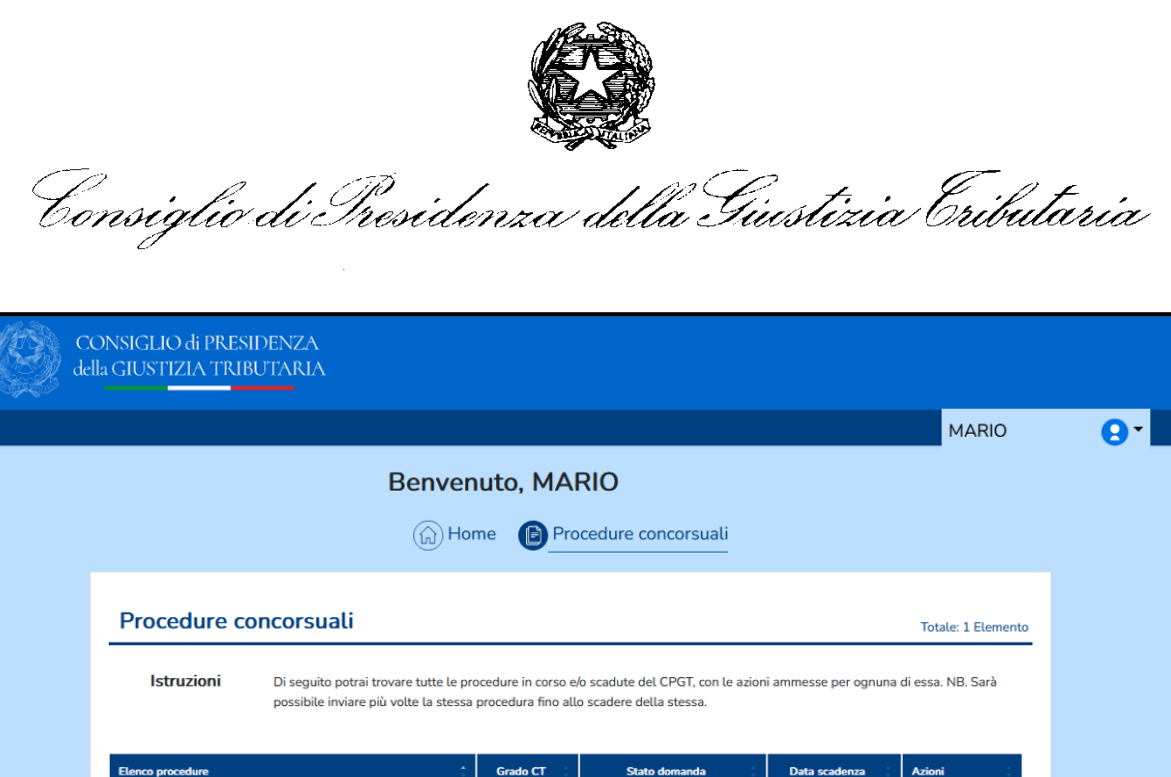

*Figura 4. Elenco delle procedure concorsuali*

Nessuna domanda Inviata

Nessuna domanda In Bozza

30/09/2022

 $\bullet$  Partecip

**ALLEGATI** 

**Giudice CTP** 

Cliccando la voce "Partecipa" si ha accesso all'area di compilazione della domanda di

La domanda di partecipazione è composta da tre sezioni, raffiguranti i vari step di

(a) Home (B) Procedure concorsuali (C) Compilazione domanda

**SERVIZI SVOLTI** 

 $\overline{2}$ 

partecipazione.

compilazione *(figura 11)*:

<span id="page-9-0"></span>Domanda di partecipazione al concorso

Domanda di partecipazione

**DATI ANAGRAFICI** 

**Bando Interpello** 

N. 2/2022 per la copertura dei posti vacanti di Giudice CTP

*Figura 11. Iter della domanda di partecipazione*

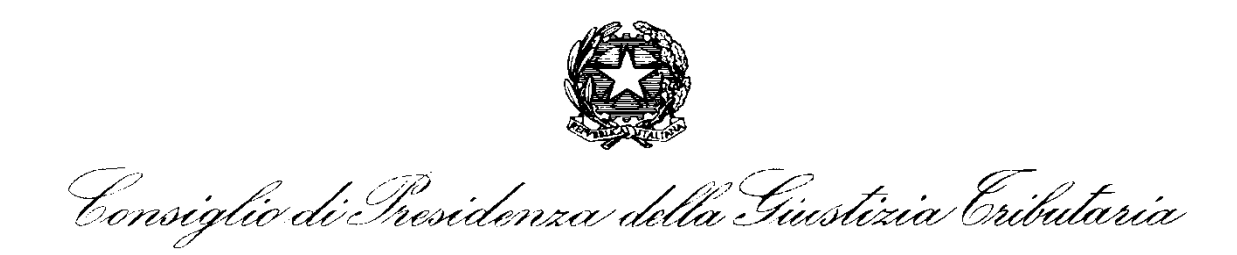

- **1**. Dati Anagrafici,
- **2**. Servizi svolti,
- **3**. Allegati.

È possibile andare **avanti** ed **indietro** tra le sezioni, senza perdere i dati inseriti. È possibile salvare in bozza la domanda ed inviarla successivamente; **è possibile inviare la domanda più volte** fino alla data di scadenza della procedura.

**Ogni successivo invio sostituisce e annulla il precedente. Sarà valida ai fini della partecipazione alla procedura esclusivamente l'ultima domanda inviata in ordine cronologico.** 

La prima sezione "**dati anagrafici"**, richiama automaticamente i dati inseriti sul profilo personale e permette di esprimere le preferenze circa le sedi presso cui si desidera essere nominato (n. massimo 3), in ordine di preferenza (1, 2, 3).

**Sarà obbligatorio indicare almeno una sede,** le ulteriori due opzioni sono facoltative *(figura 12).*

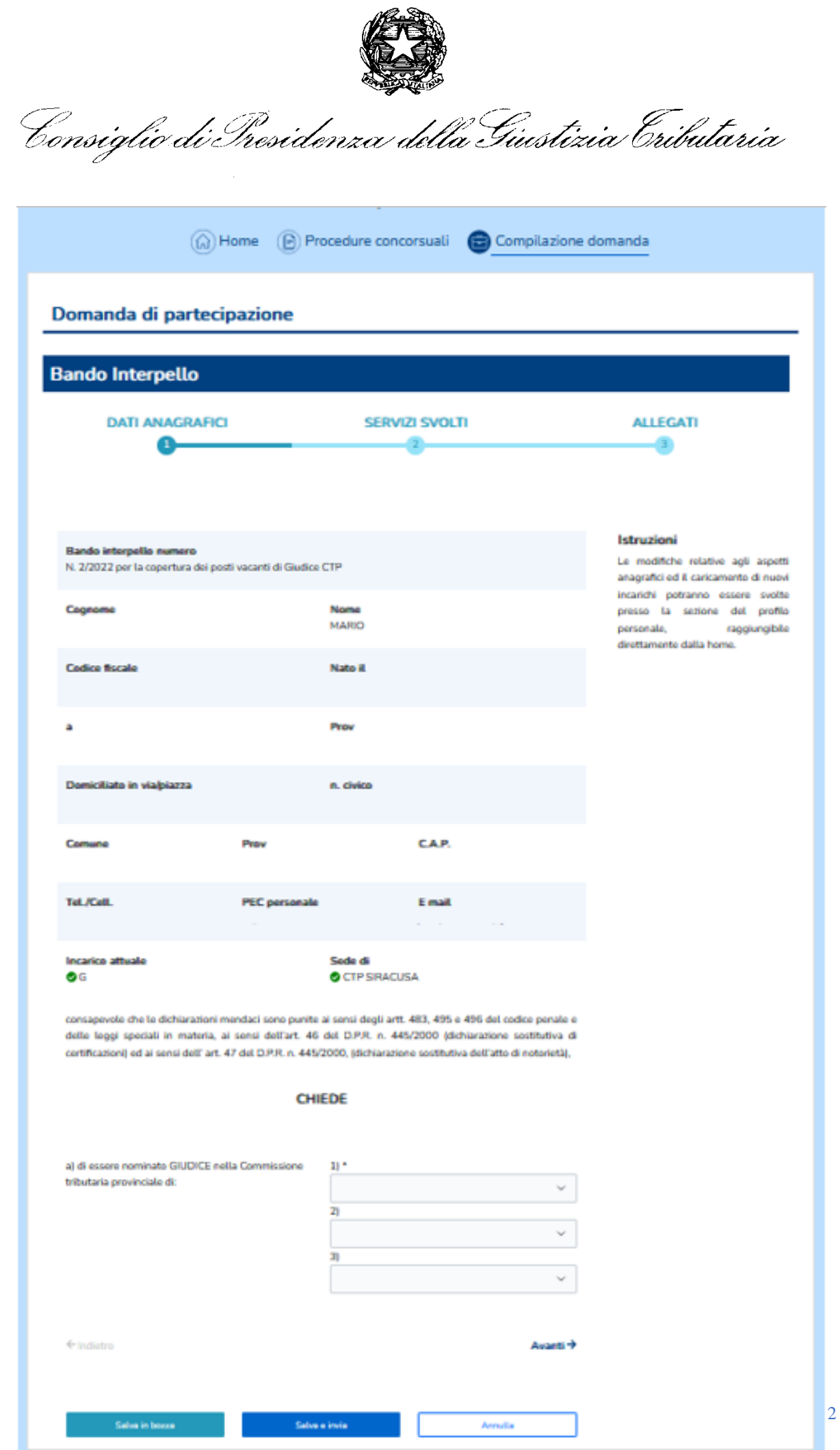

Consiglio di Iresidenza della Giustizia Cributaria

La seconda sezione "**servizi svolti**" riepiloga i dati presenti nell'elenco dei servizi svolti.

In questa sezione il candidato dovrà obbligatoriamente compilare le informazioni concernenti la eventuale presenza di procedimenti disciplinari in corso e/o provvedimenti disciplinari nell'ultimo quinquennio. *(figura 13)*

| <b>Bando Interpello</b>                                   |                                                                                                    |                                        |            |                      |                                                                                                  |
|-----------------------------------------------------------|----------------------------------------------------------------------------------------------------|----------------------------------------|------------|----------------------|--------------------------------------------------------------------------------------------------|
| <b>DATI ANAGRAFICI</b>                                    |                                                                                                    | <b>SERVIZI SVOLTI</b>                  |            |                      | <b>ALLEGATI</b>                                                                                  |
|                                                           | b) di aver svolto il seguente servizio nelle commissioni tributarie:                                                                                                    |                                        |            |                      | <b>Istruzioni</b><br>Le modifiche relative agli aspetti<br>anagrafici ed il caricamento di nuovi |
| <b>Funzioni</b><br>svolte                                 | <b>Commissione di organica</b><br>appartenenza                                                                                                    | Sede                                   | <b>Dal</b> | AI.                  | incarichi potranno essere svolte<br>presso la sezione del profilo<br>raggiungibile<br>personale, |
| G<br>ο                                                    | CTP                                                                                                    | CTP<br><b>SIRACUSA</b>                 | 12/05/2020 | 30/09/2022           | direttamente dalla home.                                                                         |
| G<br>A                                                    | CTP                                                                                                    | <b>CTP BARI</b>                        | 03/01/2022 | 29/07/2022           |                                                                                                  |
| d) provvedimenti disciplinari nell'ultimo<br>quinquennio: |                                                                                                    | $O \,$ SI $ONO$<br>Exemplum compilatio |            |                      |                                                                                                  |
| 32 della Legge 18.6.2009, n. 69                           | Dichiaro, inoltre, di essere consapevole che con l'invio della presente dichiarazione autorizzo il trattamento<br>dei dati personali ai sensi del decreto legislativo 30.6.2003, n. 196, e del Regolamento UE 2016/679 e che i<br>dati forniti verranno elaborati per l'espletamento delle procedure concorsuali e resi noti con le forme di<br>pubblicità previste dal decreto del Ministro delle finanze 2.6.1998 n. 231 e successive modifiche, e dall'art. |                                        |            |                      |                                                                                                  |
| $\leftarrow$ Indietro                                     |                                                                                                    |                                        |            | Avanti $\rightarrow$ |                                                                                                  |

*Figura 6. Seconda sezione della domanda di partecipazione*

La sezione finale **"allegati"** richiede obbligatoriamente il caricamento del documento di riconoscimento in corso di validità, in formato *pdf*, *jpeg* o *tiff*.

Viene inoltre elencata la documentazione attestante i periodi di servizio svolti inserita precedentemente in fase di compilazione dell'Elenco dei servizi svolti a giustificazione dei nuovi servizi dichiarati o delle modifiche apportate a quelli già approvati.

*Figura 5. Prima sezione della domanda di partecipazione*

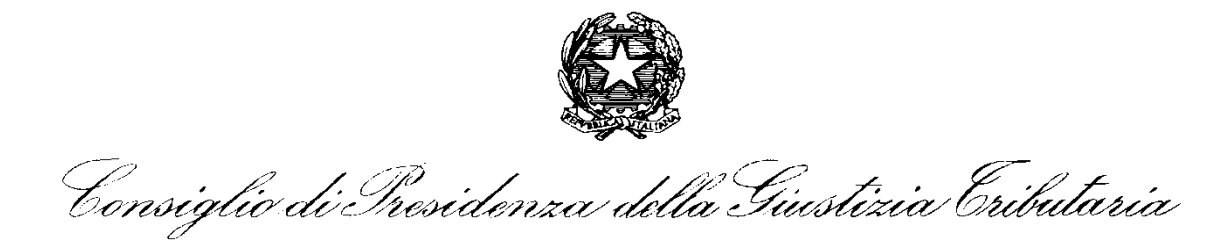

## **SI PRECISA CHE TUTTI I DOCUMENTI ALLEGATI IN FORMATO PDF, JPEG O TIFF DOVRANNO AVERE DIMENSIONE MASSIMA DI 6 MB.**

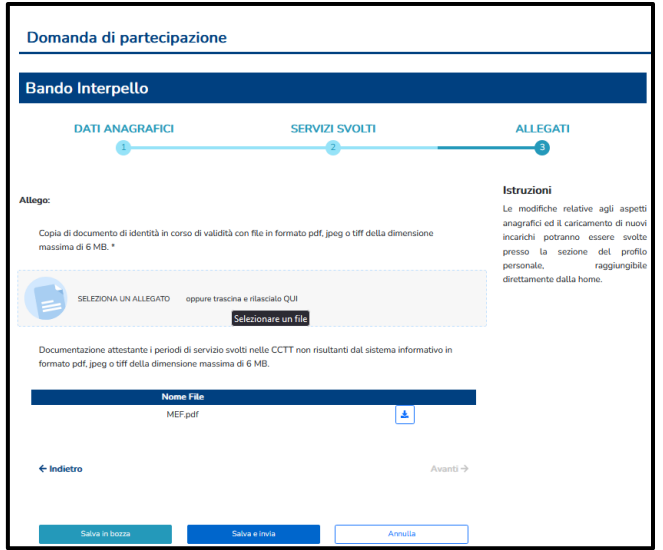

*Figura 7. Terza sezione della domanda di partecipazione*

### <span id="page-13-0"></span>Invio della domanda di partecipazione

Terminata la compilazione della domanda di partecipazione è possibile inviare la candidatura *(figura 15)*.

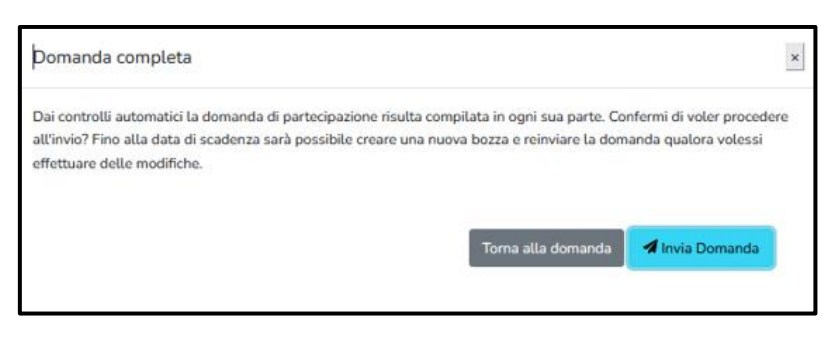

*Figura 8. Invio della candidatura*

Tornando all'elenco delle procedure concorsuali, sarà possibile sia visualizzare la domanda di partecipazione che modificarla, *entro la data di scadenza*, premendo il tasto verde "**nuova bozza**"*(figura 16). Nel caso in cui la domanda non fosse ancora stata inviata il tasto per la modifica sarà giallo con l'omonima dicitura.*

Consiglio di Presidenza della Giustizia Cributaria

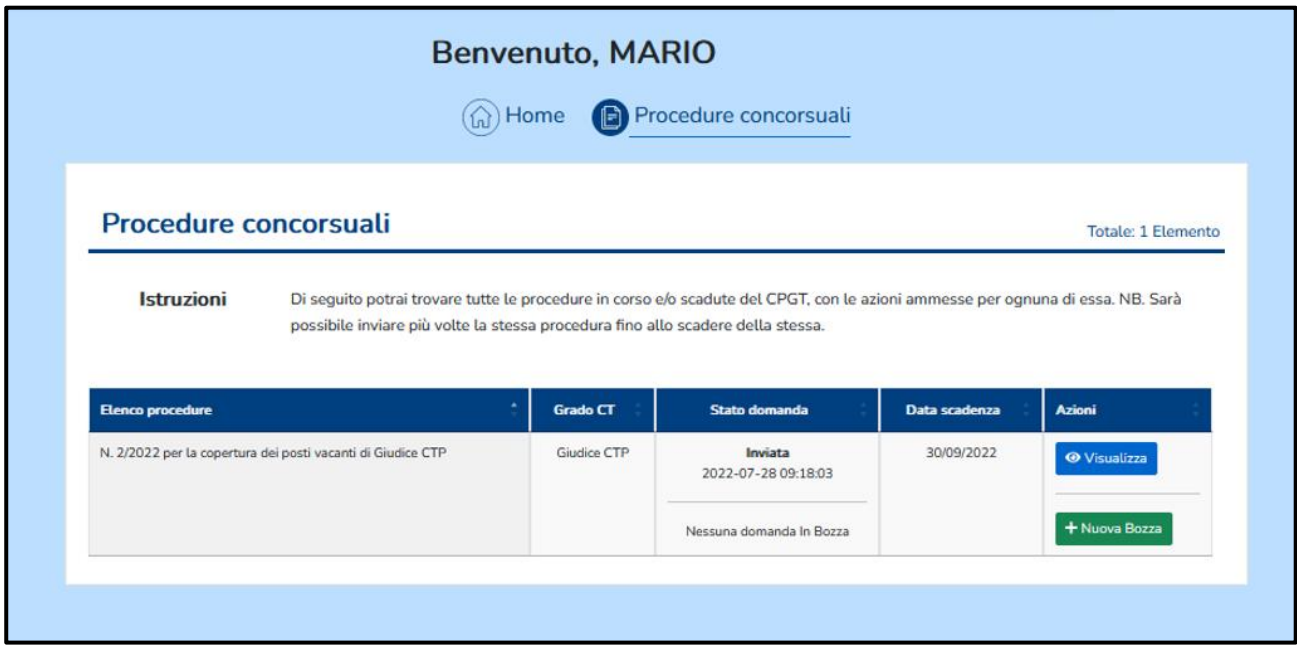

*Figura 9. Visualizzazione della domanda di partecipazione dall'elenco delle procedure*

**NOTA IMPORTANTE: su eventuali modifiche/integrazioni dei propri dati anagrafici e/o di servizio effettuate dal candidato SUCCESSIVAMENTE ad un primo invio;** è necessario procedere alla creazione di una NUOVA BOZZA di domanda ed effettuare un **NUOVO INVIO** affinché le *nuove* informazioni vengano **recepite formalmente** sulla domanda di partecipazione.

A tal fine l'applicazione segnalerà la circostanza con apposito messaggio:

*Sono state effettuate modifiche al profilo personale che potrebbero differire da quelle inviate nella domanda di partecipazione. Effettuare una verifica e, se necessario, reinviare la domanda di partecipazione***.**

### <span id="page-14-0"></span>Assistenza

E' possibile contattare il servizio assistenza compilando apposito form raggiungibile dalla Home page tramite link posizionato a fondo pagina a destra ( **E ASSISTENZA**).

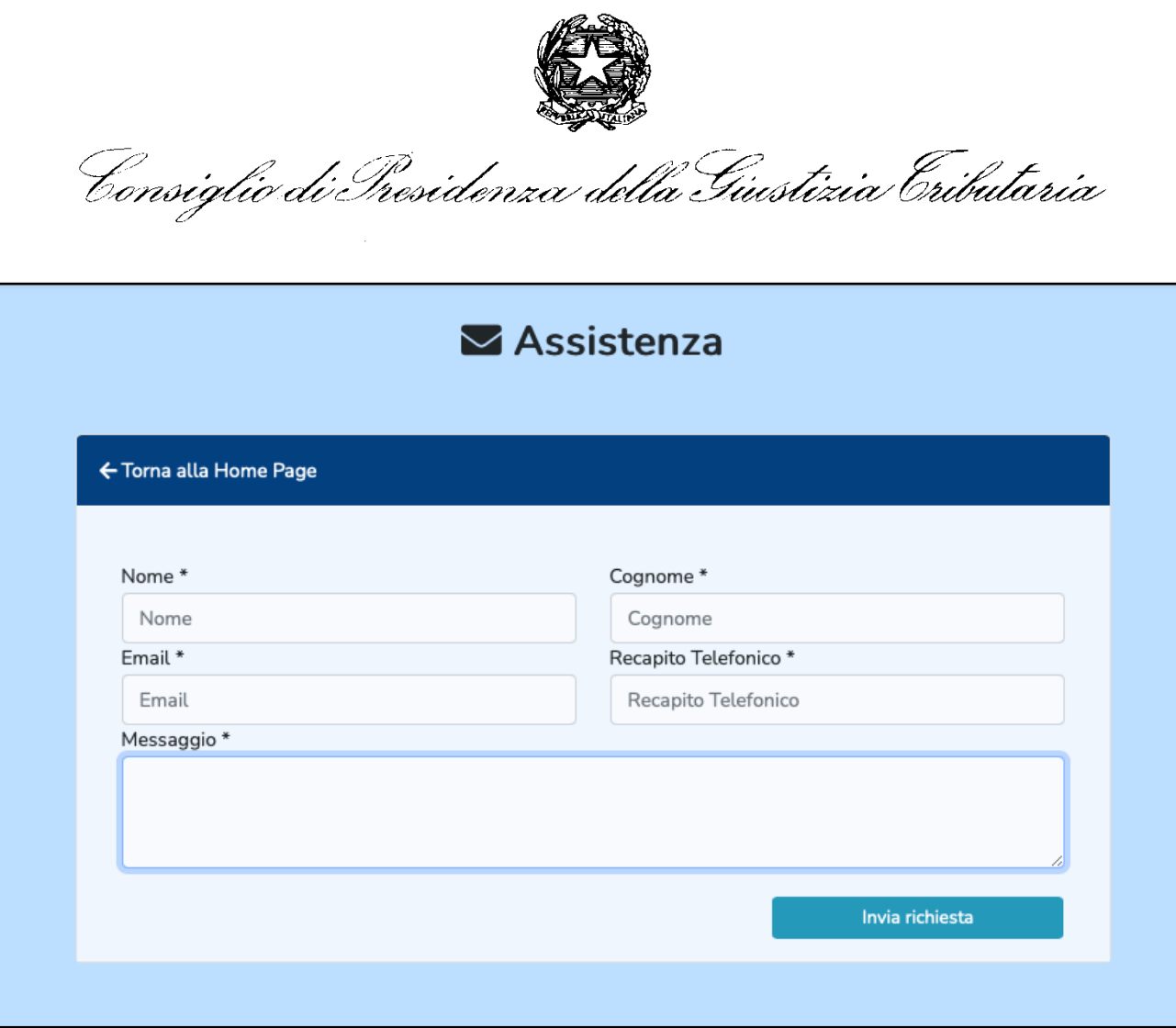

*Figura 10. Richiesta di assistenza*

#### **ALTRE RACCOMANDAZIONI:**

- **leggere attentamente la privacy policy prima dell'uso del portale**
- **mantenere segrete le proprie credenziali e non comunicarle a terzi**
- **confermare prima dell'utilizzo del portale l'esattezza e completezza dei propri dati personali all'interno della relativa sezione del portale.**